# **FluidLab® -PA closed-loop**

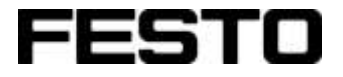

**Handbuch**

Version 5.0

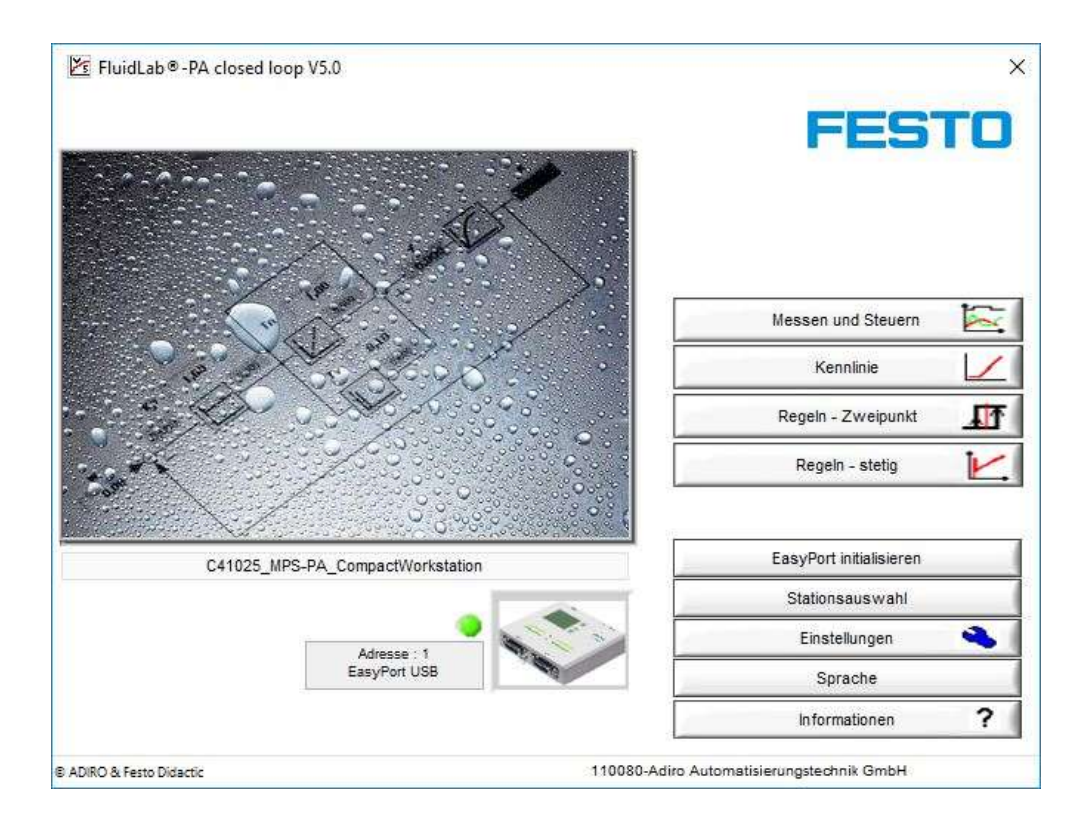

Festo Didactic 705894 de 07/2019

Diese Software ist ausschließlich für die Aus- und Weiterbildung im Bereich Prozessautomatisierung und Kommunikation entwickelt und hergestellt. Das Ausbildungsunternehmen und / oder die Ausbildenden hat / haben dafür Sorge zu tragen, dass die Auszubildenden die Sicherheitsvorkehrungen, die in den begleitenden Handbüchern beschrieben sind, beachten.

Festo Didactic schließt hiermit jegliche Haftung für Schäden des Auszubildenden, des Ausbildungsunternehmens und / oder sonstiger Dritter aus, die bei Gebrauch / Einsatz der Anlage außerhalb einer reinen Ausbildungssituation auftreten; es sei denn Festo Didactic hat solche Schäden vorsätzlich oder grob fahrlässig verursacht.

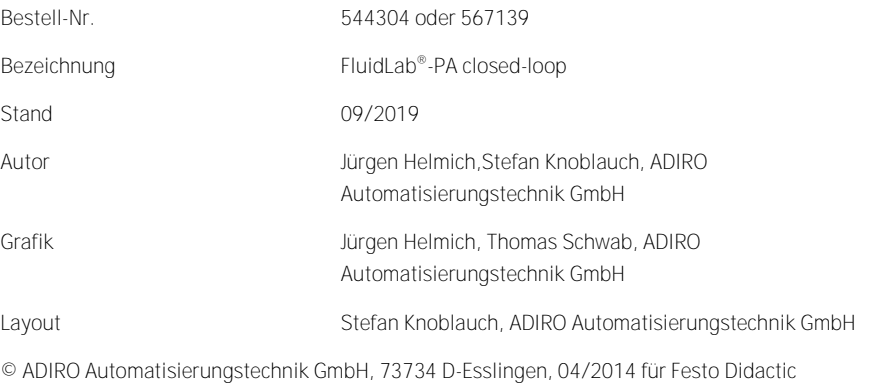

Internet: www.festo.com/didactic http://www.festo.com/didactic/de/ProcessAutomation

E-Mail: did@de.festo.com

Weitergabe sowie Vervielfältigung dieses Dokuments, Verwertung und Mitteilung seines Inhalts verboten, soweit nicht ausdrücklich gestattet. Zuwiderhandlungen verpflichten zu Schadenersatz. Alle Rechte vorbehalten, insbesondere das Recht, Patent-, Gebrauchsmuster- oder Geschmacksmusteranmeldungen durchzuführen.

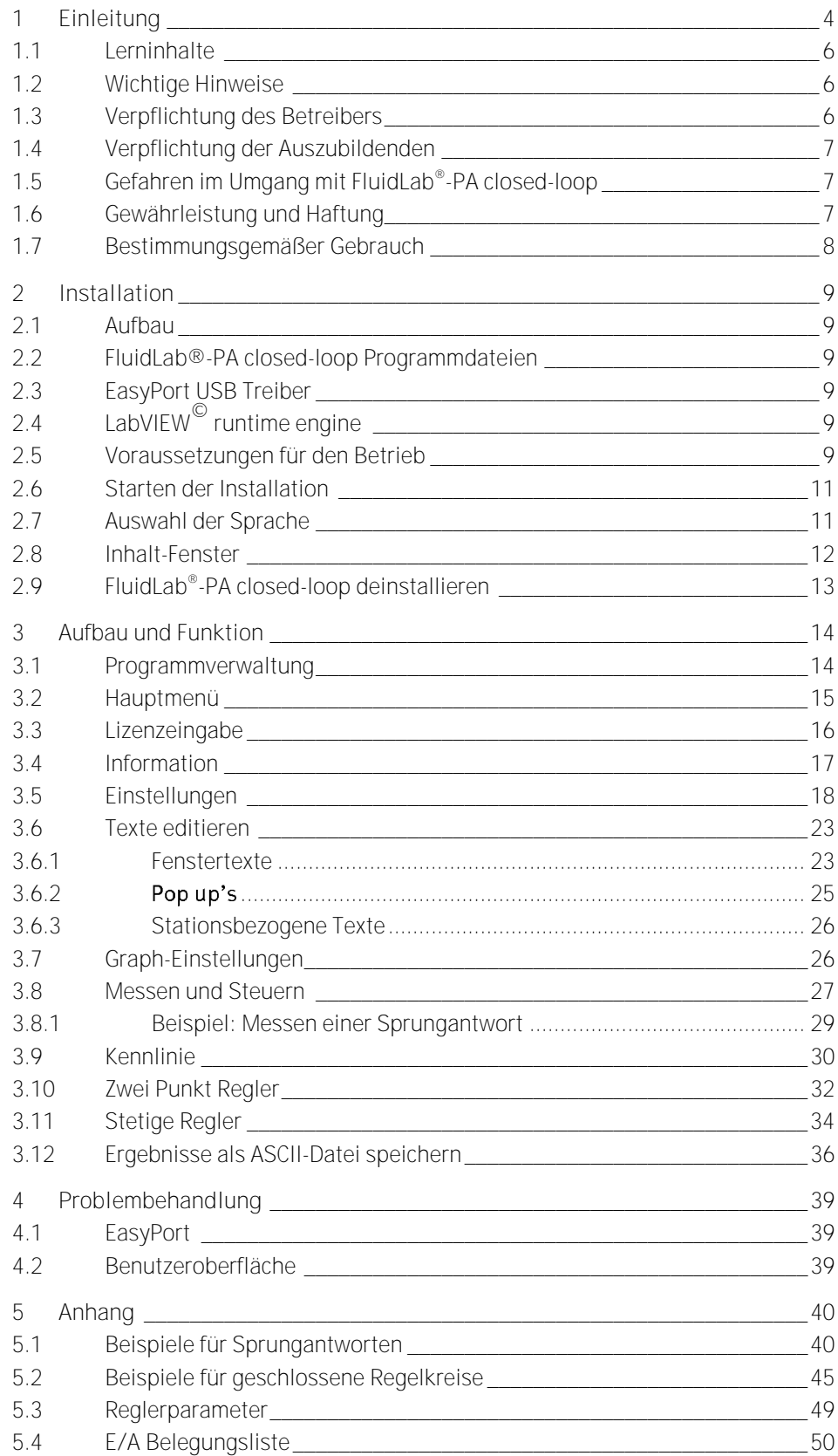

<span id="page-3-0"></span>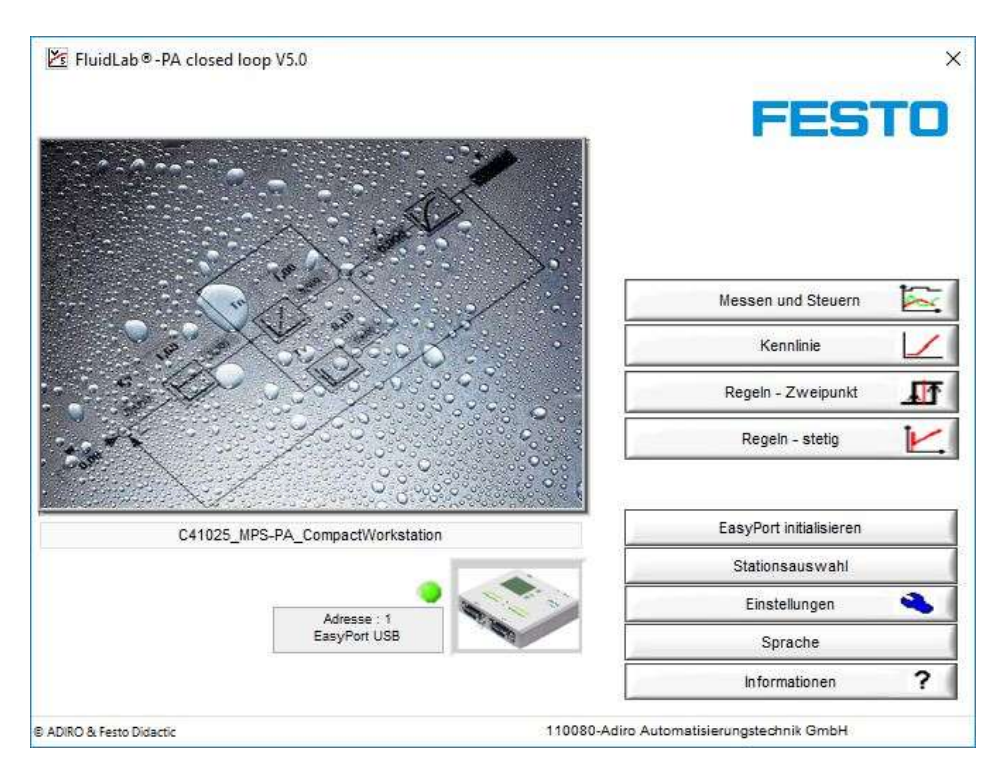

FluidLab® -PA closed-loop, Hauptfenster

Die FluidLab® -PA closed-loop Software bietet in Verbindung mit dem EasyPort USB die Möglichkeit die Signale von 8 digitalen und 4 analogen Ein- und 2 analogen Ausgängen zu messen und zu analysieren.

Es wird dieselbe Schnittstelle (E/A SysLink und Analog Terminal) wie bei MPS® verwendet.

Die folgenden drei Hauptfunktionen sind in FluidLab® -PA closed-loop integriert.

- M wie Messen, Messgrössenerfassung und -auswertung von 8 digitalen/4 analogen Eingangssignalen
- S wie Steuern, schaltbare bzw. stufenlose Ansteuerung von 8 digitalen/2 analogen Ausgängen
- R wie Regeln, frei auswählbare Reglerfunktionen wie 2-Pkt., P, I, PD, PI und PID

In Verbindung mit einer MPS-PA Station können mit folgenden Regelstrecken gearbeitet werden:

- Füllstandstrecke
- Durchflussstrecke
- Druckstrecke
- Temperaturstrecke

Folgende Regelfunktionen können an diesen 4 Strecken bearbeitet werden:

- 2-Punkt-Regelung einer Füllstandstrecke mit der Pumpe als unstetiges Stellglied
- stetige Regelung einer Füllstandstrecke mit der Pumpe als stetiges Stellglied
- stetige Regelung einer Durchflussstrecke mit der Pumpe als stetiges Stellglied
- stetige Regelung der Durchflussstrecke mit dem Proportionalventil als stetiges **Stellglied**
- stetige Regelung der Druckstrecke mit der Pumpe als stetiges Stellglied
- stetige Regelung der Druckstrecke mit dem Proportionalventil als stetiges **Stellglied**
- 2-Punkt-Regelung der Temperaturstrecke mit der Heizung als schaltendes unstetiges Stellglied
- Stetige Regelung der Temperaturstrecke mit Puls-Weiten-Modulation der Heizung als stetiges Stellglied

Alternativ zur Verbindung mit einem EasyPort USB steht eine Simulationsumgebung zur Verfügung, mit welcher die realen Regelstrecken einer MPS-PA Compact Workstation als ideale Übertragungsglieder simuliert werden können.

In Verbindung mit Zweipunkt- Reglern sind folgende Strecken einer MPS-PA Compact Workstation simulierbar:

- Füllstandstrecke
- Durchflussstrecke
- Temperaturstrecke

In Verbindung mit den stetigen Reglern sind folgende Strecken einer MPS-PA Compact Workstation simulierbar:

- **•** Füllstandstrecke
- Durchflussstrecke

<span id="page-5-2"></span><span id="page-5-1"></span><span id="page-5-0"></span>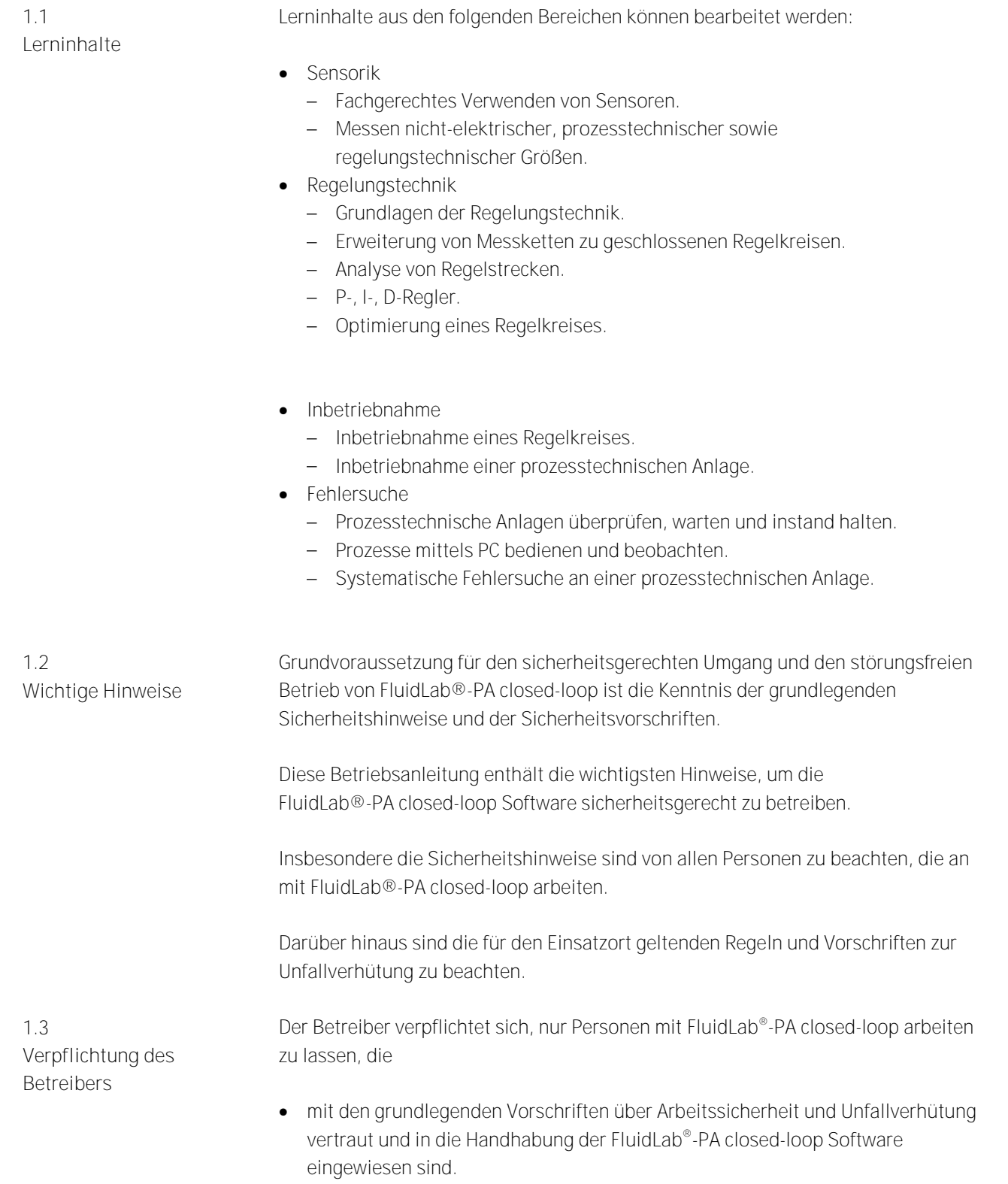

<span id="page-6-0"></span>gelesen, verstanden und durch ihre Unterschrift bestätigt haben. Das sicherheitsbewusste Arbeiten des Personals wird in regelmäßigen Abständen überprüft. Alle Personen, die mit Arbeiten an der Compact-Workstation beauftragt sind, verpflichten sich, vor Arbeitsbeginn die grundlegenden Vorschriften über Arbeitssicherheit und Unfallverhütung zu beachten. das Sicherheitskapitel und die Warnhinweise in dieser Betriebsanleitung zu lesen und durch ihre Unterschrift zu bestätigen, dass sie diese verstanden **1.4 Verpflichtung der Auszubildenden**

<span id="page-6-1"></span>**1.5 Gefahren im Umgang mit FluidLab® -PA closed-loop**

FluidLab® -PA closed-loop ist nach dem Stand der Technik und den anerkannten sicherheitstechnischen Regeln gebaut. Dennoch können bei ihrer Verwendung Gefahren für Leib und Leben des Benutzers oder Dritter bzw. Beeinträchtigungen an der Maschine oder an anderen Sachwerten entstehen.

das Sicherheitskapitel und die Warnhinweise in dieser Betriebsanleitung

FluidLab® -PA closed-loop ist nur zu benutzen

haben.

- für die bestimmungsgemäße Verwendung und
- in sicherheitstechnisch einwandfreiem Zustand.

Störungen, welche die Sicherheit beeinträchtigen können, sind umgehend zu beseitigen!

Grundsätzlich gelten unsere "Allgemeinen Verkaufs- und Lieferbedingungen". Diese stehen dem Betreiber spätestens seit Vertragsabschluss zur Verfügung. Gewährleistungs- und Haftungsansprüche bei Personen- und Sachschäden sind ausgeschlossen, wenn sie auf eine oder mehrere der folgenden Ursachen zurückzuführen sind:

- Nicht bestimmungsgemäße Verwendung der Maschine
- Unsachgemäßes Montieren, Inbetriebnehmen, Bedienen und Warten der Maschine
- Betreiben der Maschine bei defekten Sicherheitseinrichtungen oder nicht ordnungsgemäß angebrachten oder nicht funktionsfähigen Sicherheits- und Schutzvorrichtungen

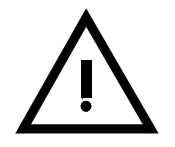

<span id="page-6-2"></span>**1.6 Gewährleistung und Haftung**

- Nichtbeachten der Hinweise in der Betriebsanleitung bezüglich Transport, Lagerung, Montage, Inbetriebnahme, Betrieb, Wartung und Rüsten der Maschine
- Eigenmächtige bauliche Veränderungen an der Maschine
- Mangelhafte Überwachung von Maschinenteilen, die einem Verschleiß unterliegen
- Unsachgemäß durchgeführte Reparaturen
- Katastrophenfälle durch Fremdkörpereinwirkung und höhere Gewalt

Festo Didactic schließt hiermit jegliche Haftung für Schäden des Auszubildenden, des Ausbildungsunternehmens und/oder sonstiger Dritter aus, die bei Gebrauch/ Einsatz der Anlage außerhalb einer reinen Ausbildungssituation auftreten; es sei denn, Festo Didactic hat solche Schäden vorsätzlich oder grob fahrlässig verursacht.

<span id="page-7-0"></span>**1.7 Bestimmungsgemäßer Gebrauch**

Diese Software ist ausschließlich für die Aus- und Weiterbildung im Bereich Prozesstechnik, Automatisierung und Kommunikation entwickelt und hergestellt. Das Ausbildungsunternehmen und/oder die Ausbildenden hat/haben dafür Sorge zu tragen, dass die Auszubildenden die Sicherheitsvorkehrungen, die in den begleitenden Dokumentationen beschrieben sind, beachten.

Zur bestimmungsgemäßen Verwendung gehört auch:

- das Beachten aller Hinweise aus der Betriebsanleitung und
- die Einhaltung der Inspektions- und Wartungsarbeiten.

### <span id="page-8-0"></span>**2 Installation**

<span id="page-8-1"></span>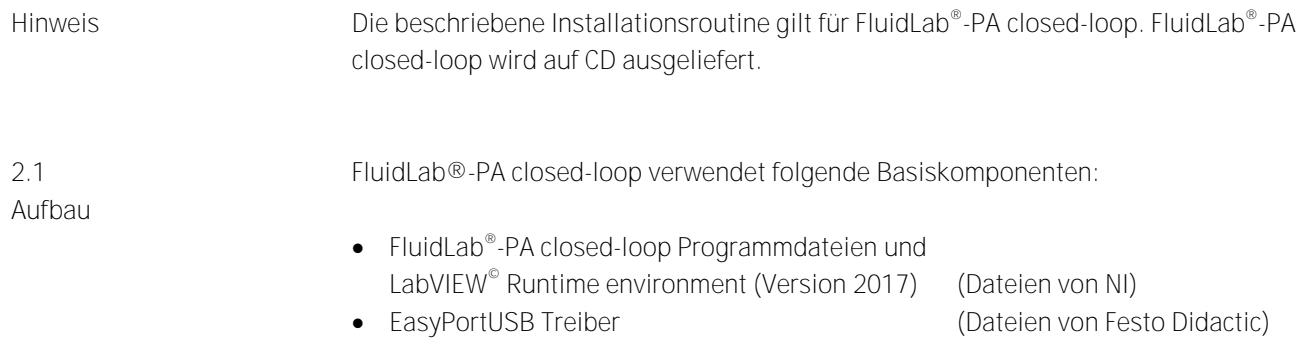

<span id="page-8-2"></span>**2.2 FluidLab®-PA closed-loop Programmdateien**

Nachdem der Installationsprozess erfolgreich abgeschlossen worden ist, wurden folgende Unterverzeichnisse auf Ihrem System angelegt:

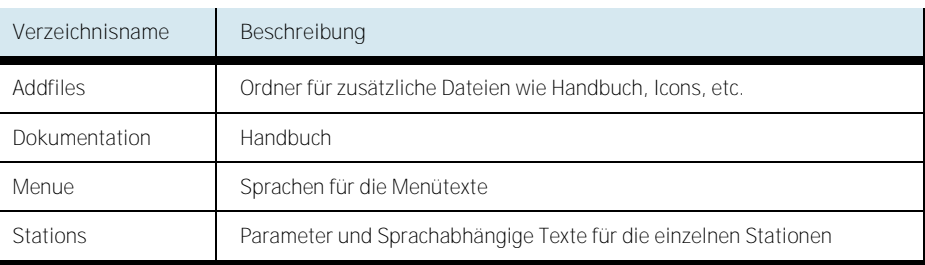

<span id="page-8-3"></span>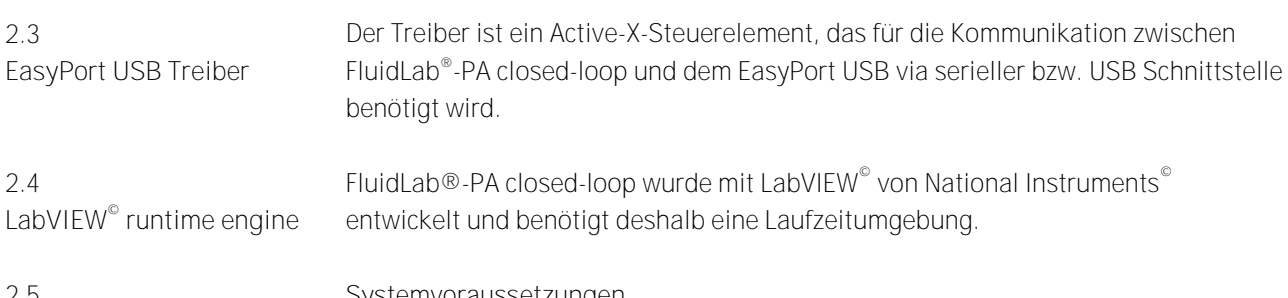

<span id="page-8-5"></span><span id="page-8-4"></span>**2.5 Voraussetzungen für den Betrieb**

**Systemvoraussetzungen**

- PC mit Betriebssystem Windows 7/8/10
- Pentium III oder gleichwertig
- 2 GB Arbeitsspeicher
- 300 MB freier Festplattenspeicher
- USB 2.0 oder serielle Schnittstelle
- Grafikauflösung 1280 x 1024 Pixel
- CD-ROM Laufwerk

**Hardware:**

Die Software FluidLab-PA® closed-loop wird in Verbindung mit dem EasyPort USB für den Betrieb der MPS-PA Compact Workstation, EduKit PA Basic+Advanced oder vergleichbaren Stationen eingesetzt.

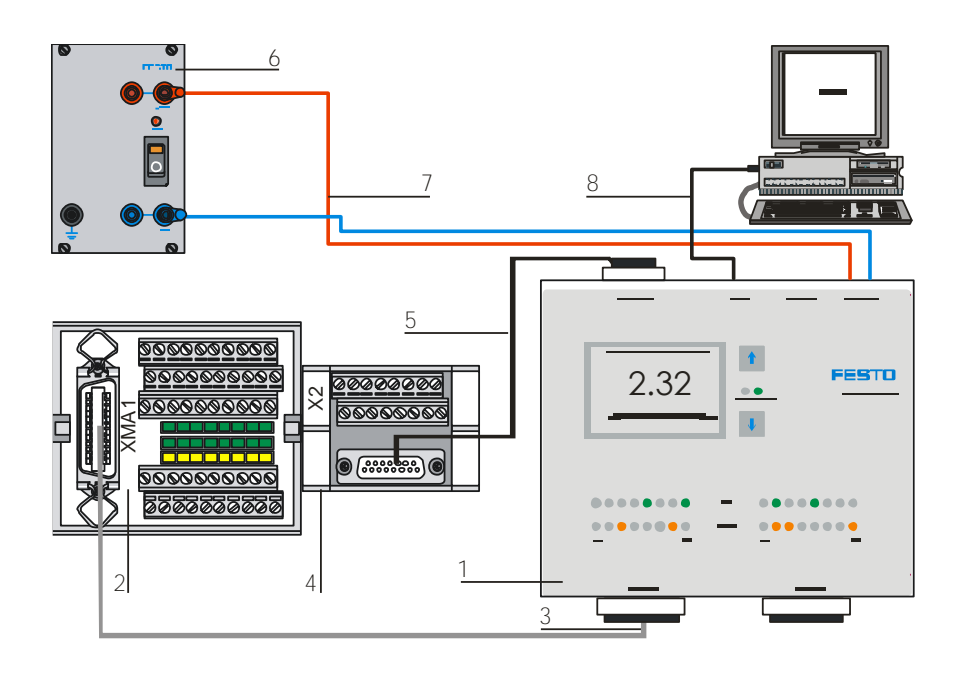

Kabelverbindung MPS-PA Compact Workstation - EasyPort USB

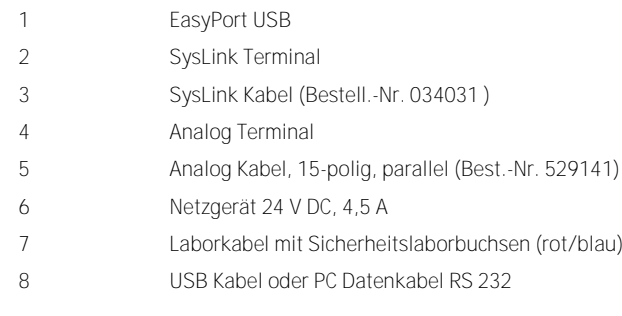

**Kabelverbindungen**

- 1. Schließen Sie das Easyport USB erst nach der Installation des EasyPortUSB Treibers an eine USB-Schnittstelle Ihres PCs an.
- 2. Schalten Sie die Spannungsversorgung über das Netzteil erst nach Herstellen aller Verbindungen ein.

<span id="page-10-0"></span>**2.6 Starten der Installation** Es wird empfohlen alle anderen Programme zu schliessen, bevor Sie mit der Installation von FluidLab® -PA closed-loop beginnen.

Legen Sie die Installations-CD ein. Automatisch öffnet sich die Web-Installationseite. Verwenden Sie dazu den Windows Internet Explorer. Eine Ausführung in anderen Browsern, z.B. Firefox ist nicht möglich oder fehlerhaft.

Manuell kann die Web-Installationseite von der CD gestartet werden. Führen Sie dazu die Datei "Start.exe" aus.

<span id="page-10-1"></span>**2.7 Auswahl der Sprache** Auf der Web-Installationseite können zwei verschiedene Sprachen gewählt werden. Die Sprachauswahl geschieht im Internet Explorer Fenster.

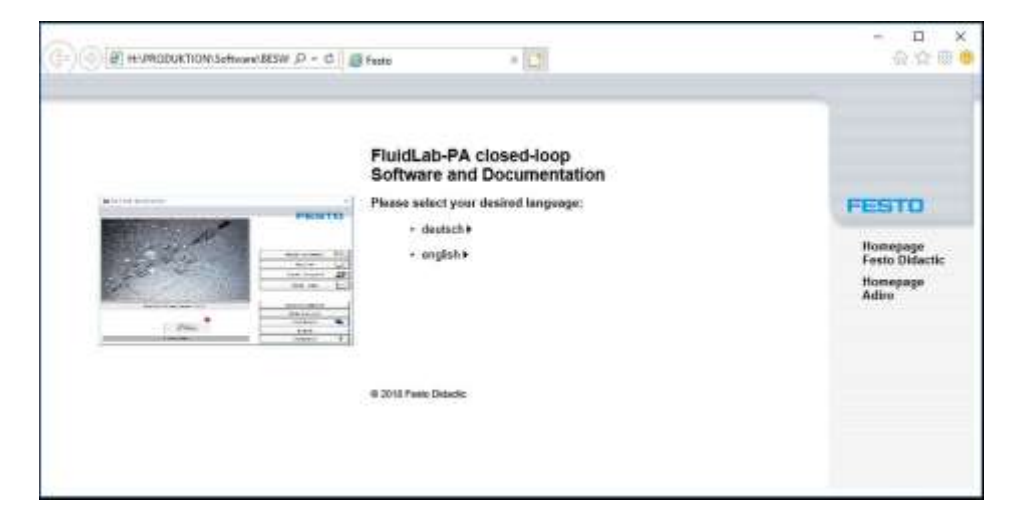

Sprachauswahl

**2.8**

<span id="page-11-0"></span>**Inhalt-Fenster**

Im Inhalts Fenster der Web-Installationseite werden die Installationsprogramme angezeigt:

- EasyPort Software V2.5.0
- FluidLab-PA closed-loop V5.0
- FluidLab-PA MPS PA V3.2

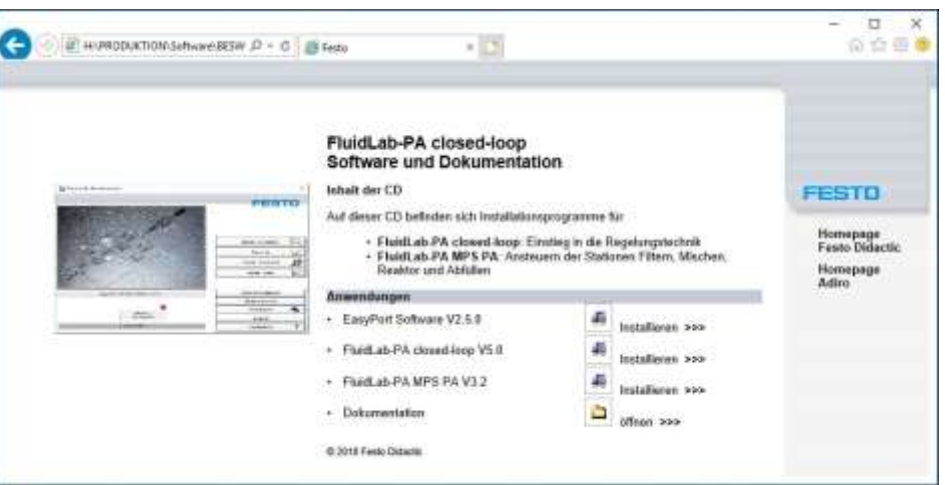

Inhalt-Fenster

Durch das jeweilige betätigen des Button "Installieren" aktivieren Sie die Installationsroutine.

Durch die weiteren Schritte führt Sie ein Installationsassistent.

#### Installation

<span id="page-12-0"></span>**2.9 FluidLab® -PA closed-loop deinstallieren**

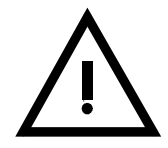

Die FluidLab® -PA closed-loop Software kann automatisch wieder von Ihrem System entfernt werden. Wählen Sie in der Systemsteuerung unter Programme und Funktionen auf "FluidLab®-PA closed-loop" Deinstallieren.

Beachten Sie das bei einer Deinstallation nur FluidLab® -PA closed-loop Dateien entfernt werden, nicht aber die installierten Dateien von Fremdanbietern.

<span id="page-13-0"></span>Starten Sie die Software.

Normalerweise finden Sie eine Programmverknüpfung in Startmenü-Ordner von Windows unter "Start > Programme > Festo Didactic > FluidLab-PA closed-loop 5.0" und auf dem Desktop.

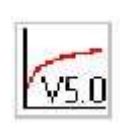

FluidLab®-PA closed-loop V5.0

<span id="page-13-1"></span>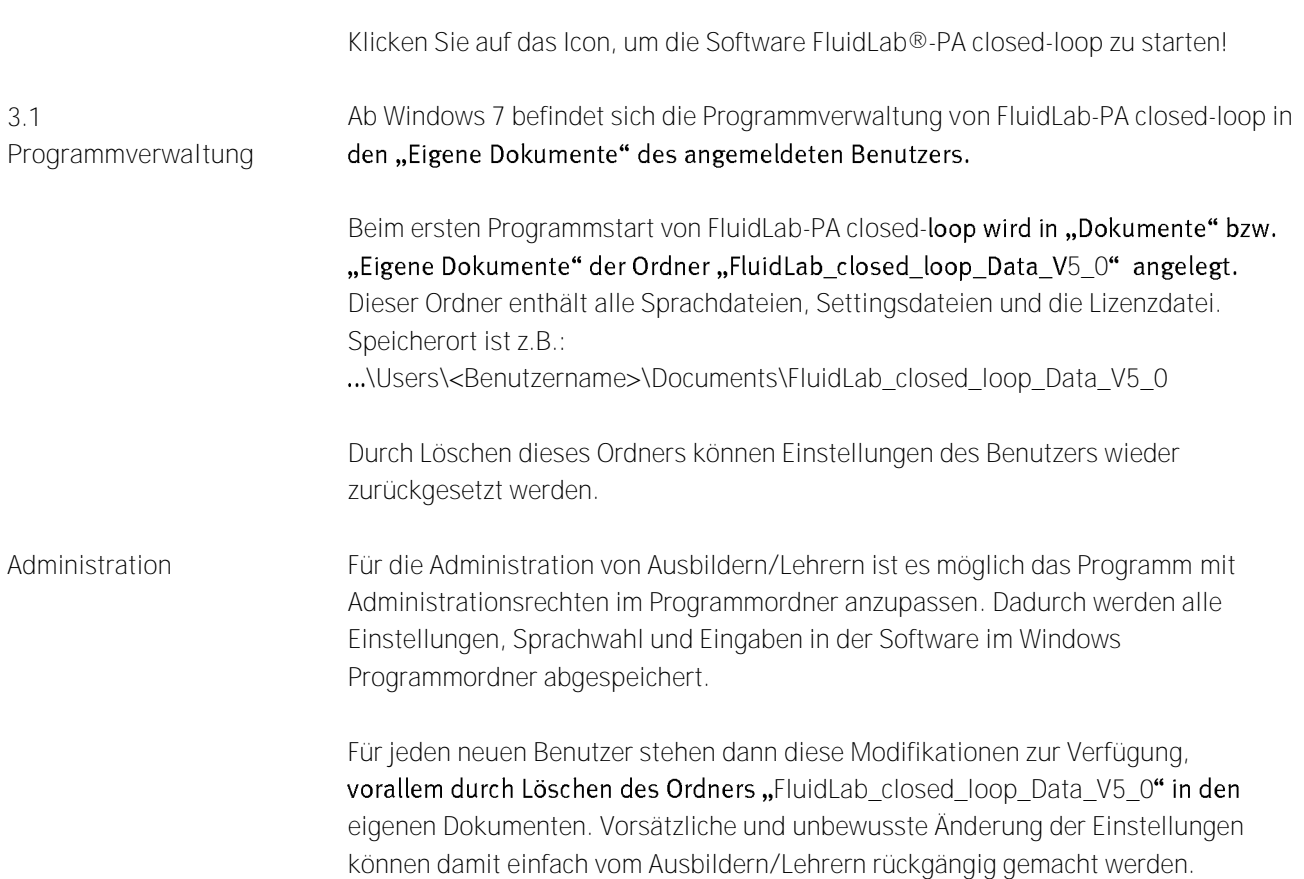

FluidLab® -PA closed-loop startet mit dem Hauptmenü. Von hier aus haben Sie Zugriff auf alle Funktionen von FluidLab® -PA closed-loop

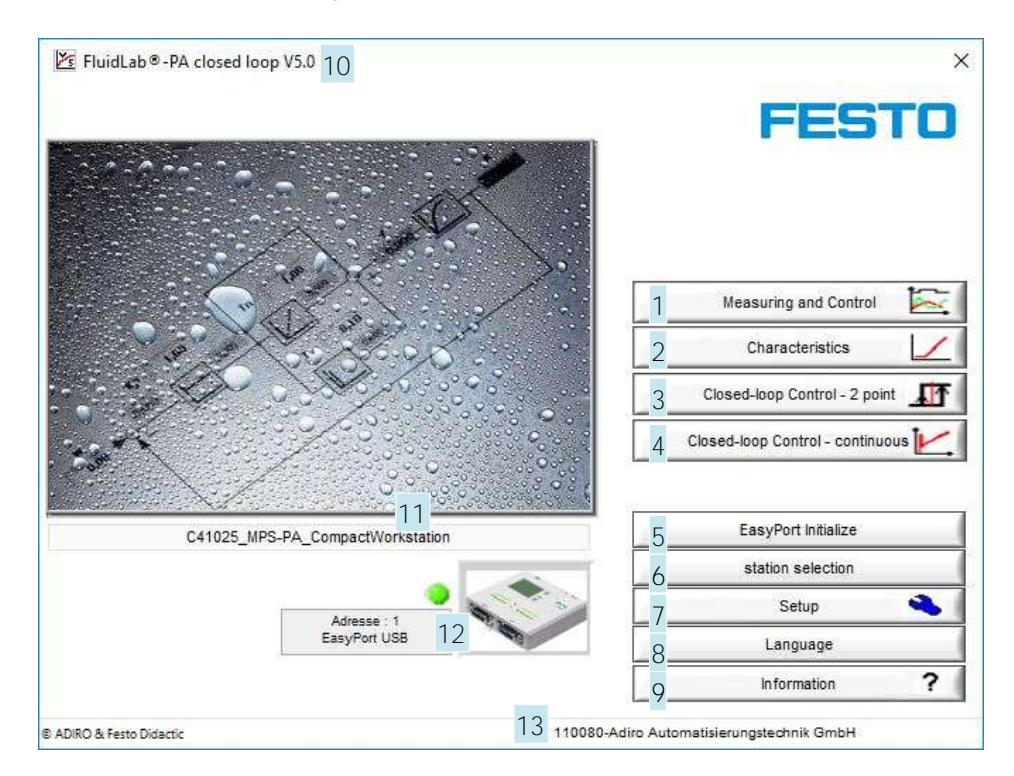

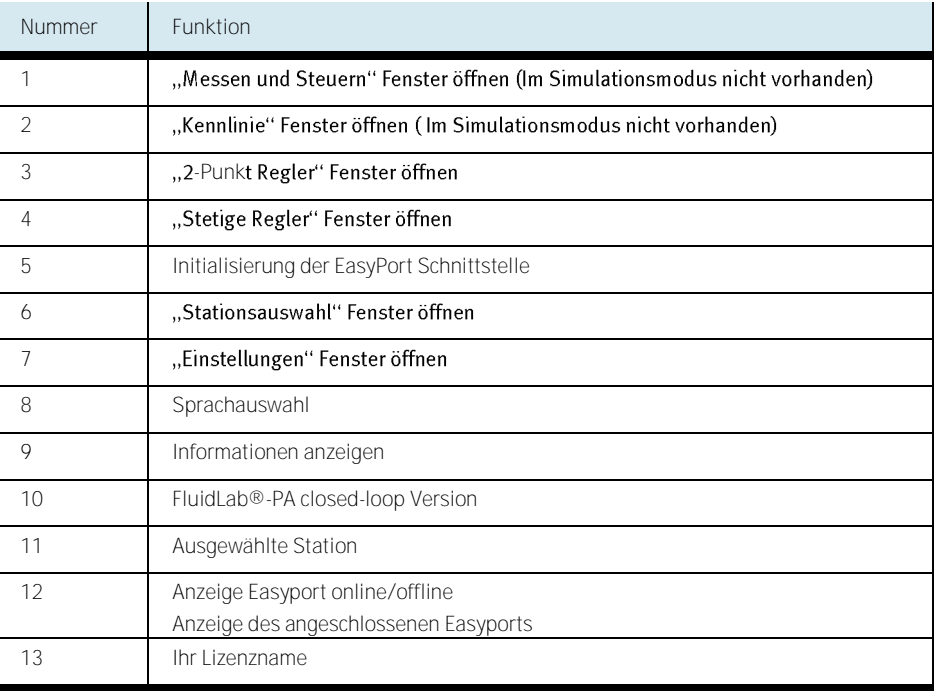

<span id="page-14-0"></span>**3.2 Hauptmenü**

<span id="page-15-0"></span>**3.3 Lizenzeingabe**

Wird die Software vom Benutzer das erste Mal aktiviert, dann muss die Lizenzeingabe erfolgen. Bei Fehleingabe der Lizenz oder im Demo-Modus werden im Start-Fenster die Schaltflächen zur Lizenzeingabe angezeigt. Mit dem Aufruf "als Administrator ausführen" kann die Software für alle Benutzer lizenziert werden (siehe 3.1).

Bitte geben Sie den "Name" und "Code"Ihrer Lizenz ein und bestätigen Sie mit der Schaltfläche "ok". Falls Sie keine Lizenz besitzen, können Sie die Software im eingeschränkten Demo-Modus verwenden.

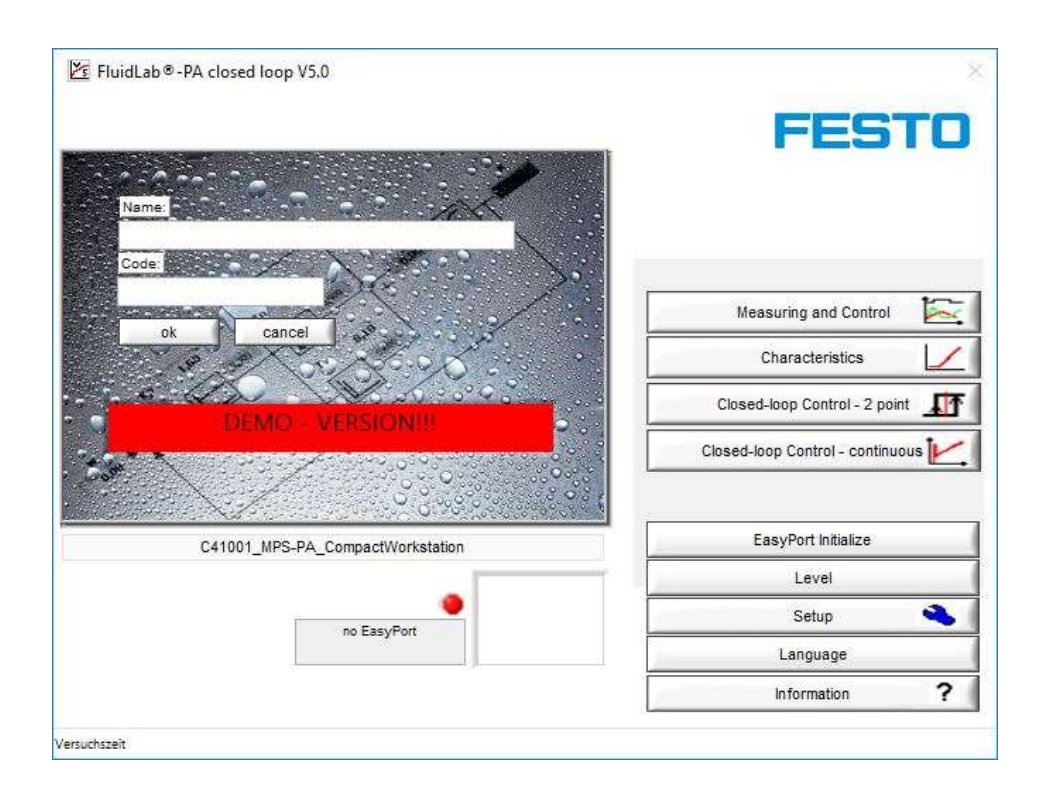

Lizenz Eingabe

Die Lizenzinformationen finden Sie auf der Rückseite der CD-Hülle.

<span id="page-16-0"></span>**3.4 Information**

#### Klicken Sie auf die Schaltfläche "Information" im Hauptfenster. Ein Fenster mit

Informationen wird geöffnet. Hier sind allgemeine Informationen über das Programm enthalten, wie z.B. Copyright.

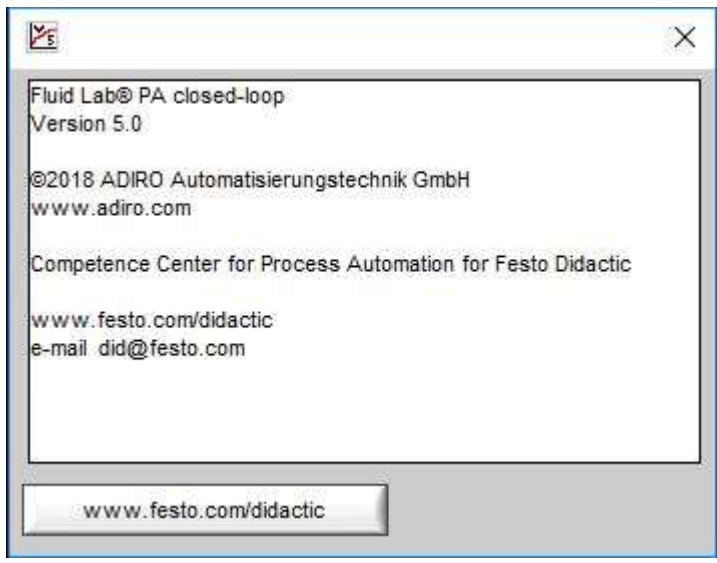

Informations-Fenster

<span id="page-17-0"></span>**3.5 Einstellungen** Klicken Sie auf die "Einstellungen" Schaltfläche im Hauptfenster. Das Fenster für Einstellungen erscheint.

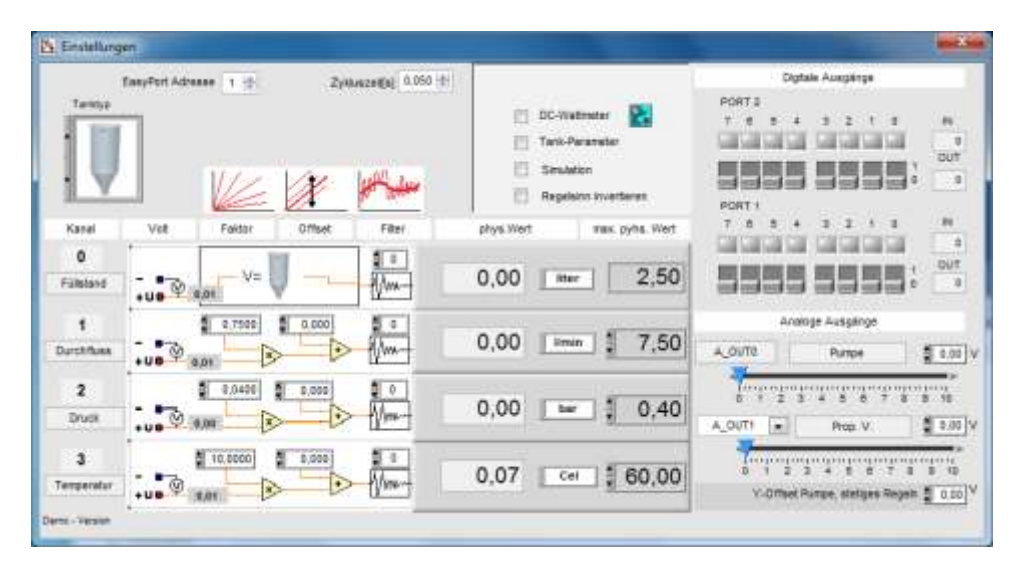

Fenster für Einstellungen

Im Einstellfenster sind 3 verschiedenen Tankgeometrien auswählbar. Klicken Sie auf den Tank und ein Auswahl-Fenster öffnet sich.

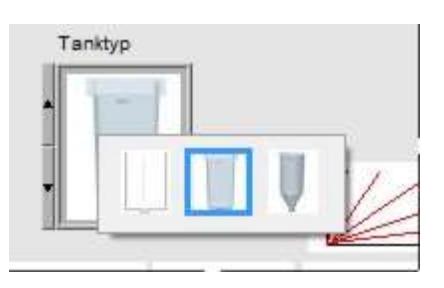

Tank-Einstellungen

Für jede Tankgeometrie werden Eingabefelder nach Aktivierung des Kästchens "Tank-Parameter" angezeigt. Die Tank-Parameter setzen sich aus Flächen- und Höhenangaben mit den zugehörigen Spannungsmesswerten zusammen.

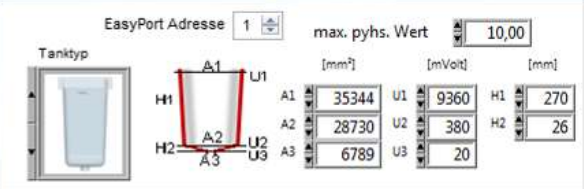

Tank-Parameter - Beispiel für 10L Tank, eckig

Hinweis

Bitte beachten Sie, dass die FluidLab® -PA closed-loop Software in Kombination mit dem EasyPort USB nur für die Verarbeitung von Signalen von 0...10 V ausgelegt ist.

Alle Funktionen binärer Sensoren und Aktuatoren überprüfen.

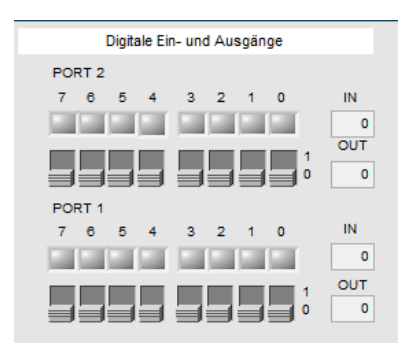

Digitale Ein- und Ausgänge im Einstellungen Fenster für Port1 und Port2

Hinweis

Es wird empfohlen die Funktion jedes Sensors und Aktuators vor der Arbeit mit FluidLab®-PA closed-loop einzeln zu testen und den richtigen Anschluss der Hardwareverbindungen sicher zustellen.

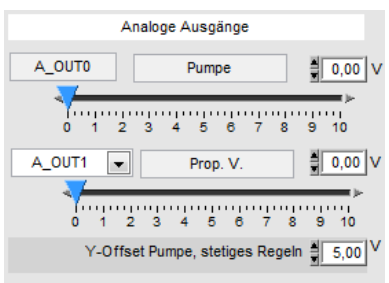

Analoge Ausgänge im Einstellungen Fenster

Hinweis

Die Ausgangskanäle können über das Pulldown-Menü beim Proportionalventil vertauscht werden. Bei der PCS Compact Workstation (bis 2005) liegt der Analogausgang der Pumpe auf Kanal 1 (=A\_OUT1)!

Das analoge Signal des Sensors, 0...10 V, muss in den physikalischen Wert umgerechnet werden.

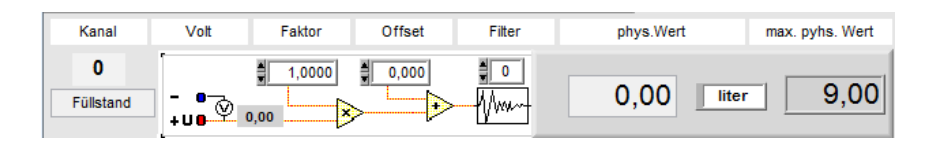

### Analoger Eingangskanal 0

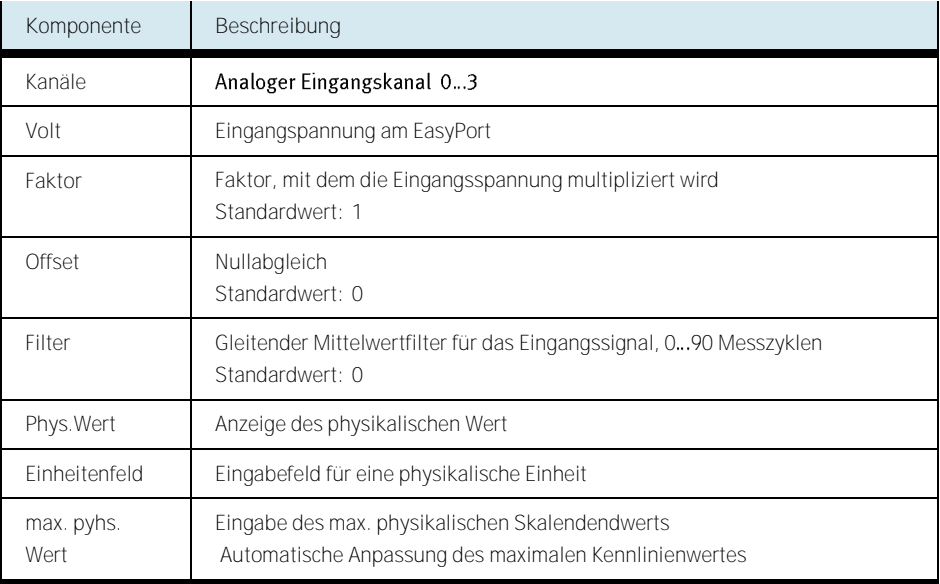

Beschreibung der analogen Eingangskanäle

Bei einer linearen Skalierung erfolgt die Umrechnung mathematisch mit der Geradengleichung:

$$
y = a \cdot x + b
$$

wobei: a = Faktor; b = Offset; x = Spannung des Sensors und y = normierter Messwert darstellen.

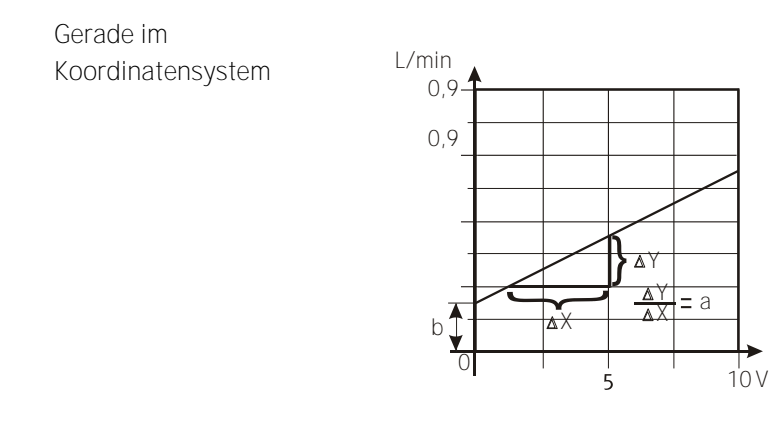

Beispiel

Der Durchflusssensor liefert für einen Messbereich mit einem nachgeschalteten Messumformer von 0,3...7,5 l/min ein Spannungssignal von 0...10 V. Dann ist der Faktor a für den Skalenendwert von y = 7,5 l/min:

$$
a = \frac{y - b}{x} = \frac{7,5 - 0,3}{10} = \underbrace{0,72}
$$

Offset ist die Verschiebung des Anfangpunktes der Kurve in den Koordinatenursprung bei  $y_0 = 0.3$  und  $x_0 = 0$ :

 $b = y_0 - a \cdot x_0 = 0,3 - 0,72 \cdot 0 = 0,3$ 

**Umstellen von FluidLab® -PA closed-loop in den Simulationsmodus** Sie können die Software so konfigurieren, dass Sie ohne eine MPS-PA Compact Workstation im Simulationsmodus arbeiten können. Markiernen Sie die Auswahl "Simulation" HinweisBeim Starten von FluidLab® -PA closedim Verzeichnis "Settings" geladen. Sollten Sie aussschliesslich mit der Simulation arbeiten wollen und die korrekten Einstellungen nach dem Programmstart sofort eingestellt haben, dann sollten Sie Ihre Einstellungen in der Datei "default.txt" abspeichern. Ansonsten müssen Sie die gewünschte Konfiguration manuell nach jedem Programmstart laden. **Umstellen des Regelsinns** Sie können die Software so konfigurieren, dass der Regelsinn invertiert wird. Regelsinn **Beschreibung** 0 Positvier Regelsinn  $y = 0...100\%$  (0...1), wenn e > 0 1 Negativer Regelsinn  $y = 100...0% (1...0)$ , wenn  $e < 0$ 

**Y-Offset für das Stellglied**

Sie können beim stetigen Regeln ein Y-Offset auf das ausgewählte Stellglied aufschalten. Geben Sie dazu den gewünschten Spannungswert in das Eingabefeld ein.

#### <span id="page-22-0"></span>FluidLab® -PA closed-loop ist in mehreren Sprachen erhältlich. **3.6 Texte editieren**

- Deutsch
- Englisch
- Französisch
- Spanisch
- andere Sprachen kann jeder selbständig hinzufügen.

#### <span id="page-22-1"></span>**3.6.1 Fenstertexte**

Die Text, mit denen die Komponenten in FluidLab® -PA closed-loop beschriftet sind, können verändert werden. Benutzen Sie einen Editor wie z.B. Microsoft® Editor. Alle relevanten Dateien befinden sich in Unterverzeichnissen \FluidLab\_closed\_loop\_Data\_V5\_0\Menue**"** des FluidLab®-PA closed-loop

Benutzerordners und Unterscheiden sich lediglich durch Ihre Ordnernamen:

- Deutsche Fenstertexte ...\German\Regeln.txt
	- ....<br>NEnglish\Regeln.txt

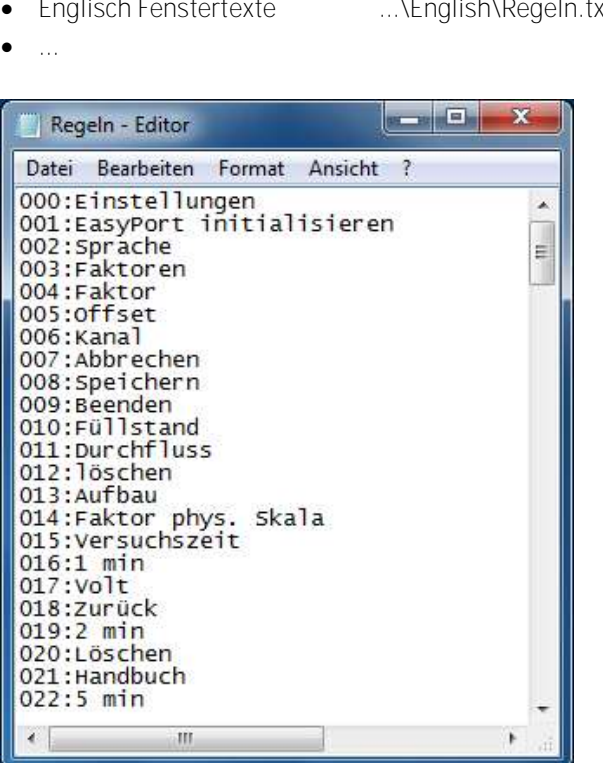

Microsoft© Editor für das Editieren der Fenstertexte

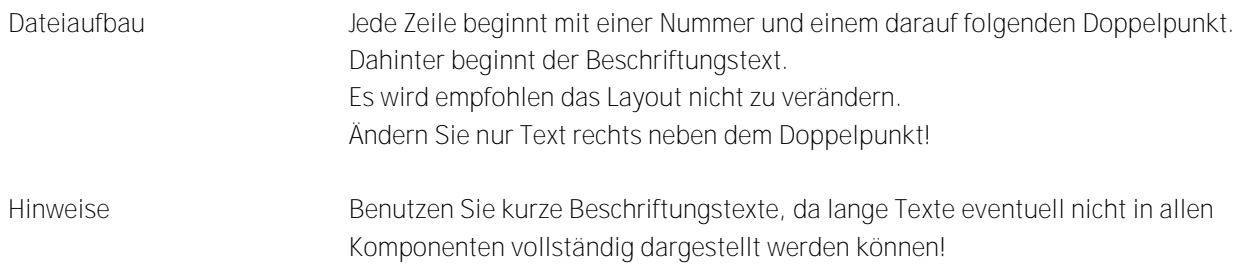

#### <span id="page-24-0"></span>**3.6.2**

FluidLab® -PA closed-loop unterstützt die Arbeit mit einer Popup Funktion. Hierbei erscheint ein kleiner Hilfetext, wenn der Mauszeiger über eine graphische Komponente bewegt wird. Lassen Sie die Maus kurz auf der Komponente verweilen um den Text angezeigt zu bekommen. Die angezeigten Texte können beliebig verändert werden (z. B. mit Microsoft<sup>©</sup>Editor).

Für jede von FluidLab® -PA closed-loop unterstützte Sprache existiert eine separate Datei, welche sich lediglich durch ihre Ordnerstruktur unterscheiden. Die Dateien befinden sich in den Unterverzeichnissen

"...\FluidLab\_closed\_loop\_Data\_V5\_0\Menue" des Benutzerordners:

- Deutsche Popup Texte ...\German\popup.txt
	-
- Englische Popup Texte ...\English\popup.txt
- 
- $\| \| \mathbf{G} \|$ popup - Editor The Based Format Ansich ?<br>
Date Based Format Ansich ?<br>
Date Based Format Ansich ?<br>
Date Indigramm loschen<br>
03 :Informationen zur Regelstrecke<br>
05 :urssuchszeit üenstellen<br>
07 :versuchszeit üenstellen<br>
07 :versuchszeit üens Datei Bearbeiten Format Ansicht ?
- 

Microsoft© Editor mit geöffneter Popup Datei

#### <span id="page-25-0"></span>**3.6.3 Stationsbezogene Texte**

Layout der Datei

Jede Zeile beginnt mit einer Variablennamen und einem darauf folgenden "=" Zeichen. Dahinter beginnt der von FluidLab®-PA closed-loop angezeigte Popup Text.

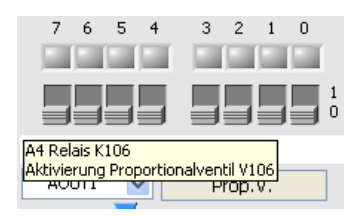

Popup für das Proportionalventil

Hinweis

Die Länge einer Zeile in der Popup Datei sollte max. ca. 54 Zeichen betragen. Bei längeren Zeilen kann es vorkommen, dass der Text nicht mehr vollständig dargestellt wird. Mehrzeilige Popup Texte werden mit dem Zeichen "#" als Platzhalter für den Zeilenumbruch erzeugt. Maximal können 4 Zeilenumbrüche verwendet werden.

<span id="page-25-1"></span>**3.7 Graph-Einstellungen** Linienfarbe, -art, usw. des Graphen können beliebig angepasst werden. Bewegen Sie die Maus im Signalauswahlmenü (siehe Bild unten) auf das gewünschte Signal. Klicken Sie mit der linken Maustaste. Es erscheint ein Einstellmenü.

Die Linienstärke kann zentral im "Einstellungen" Menü" verstellt werden.

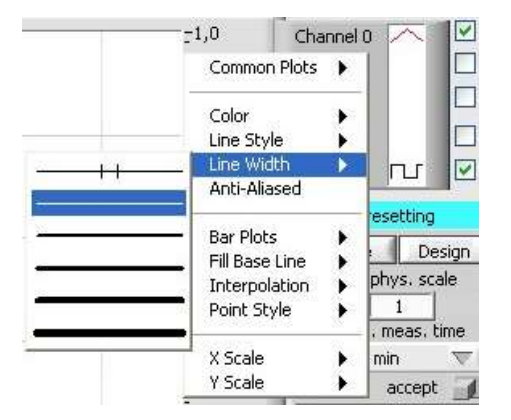

Graph-Einstellungen

<span id="page-26-0"></span>**3.8 Messen und Steuern**

#### Mit der Funktion "Messen und Steuern" kann ein System (Regelstrecke) analysiert werden. Jede Komponente (Aktuatoren und Sensoren) kann hier direkt

angesprochen werden.

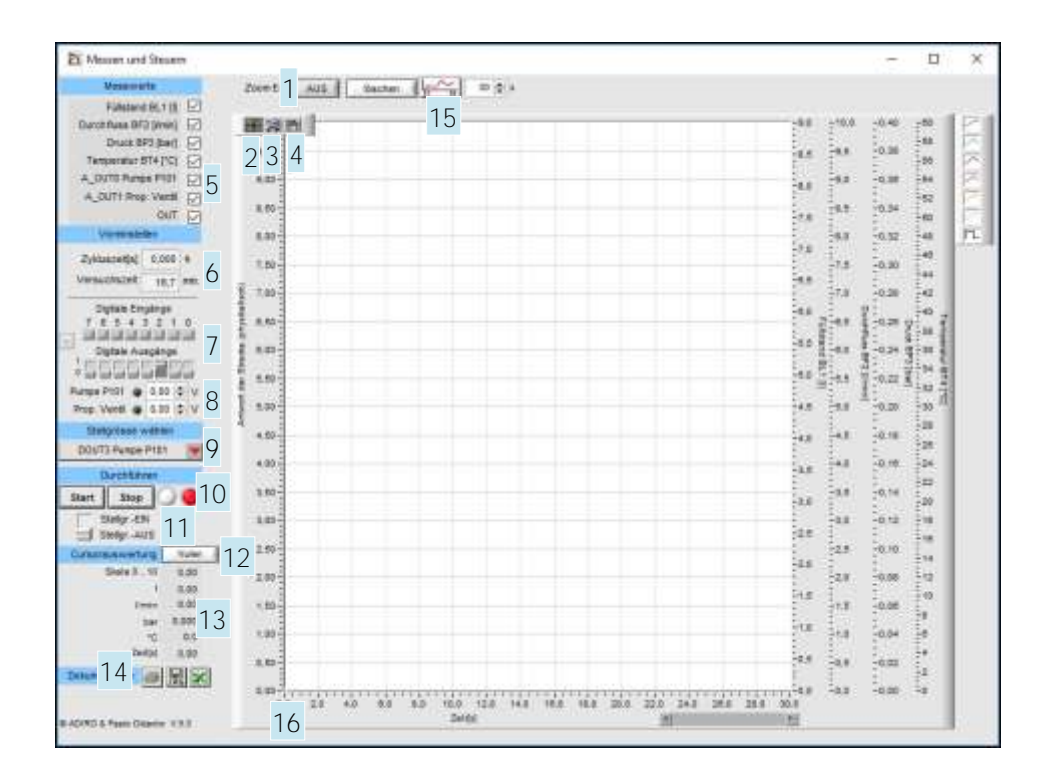

Messen und Steuern Fenster

Hinweis

#### Bitte beachten Sie, dass die Funktion "Messen und Steuern" nur bei einer

Verbindung mit einem EasyPort verfügbar ist. Wird FluidLab®-PA closed-loop im Simulationsmodus betrieben, so ist diese Funktion nicht verfügbar!

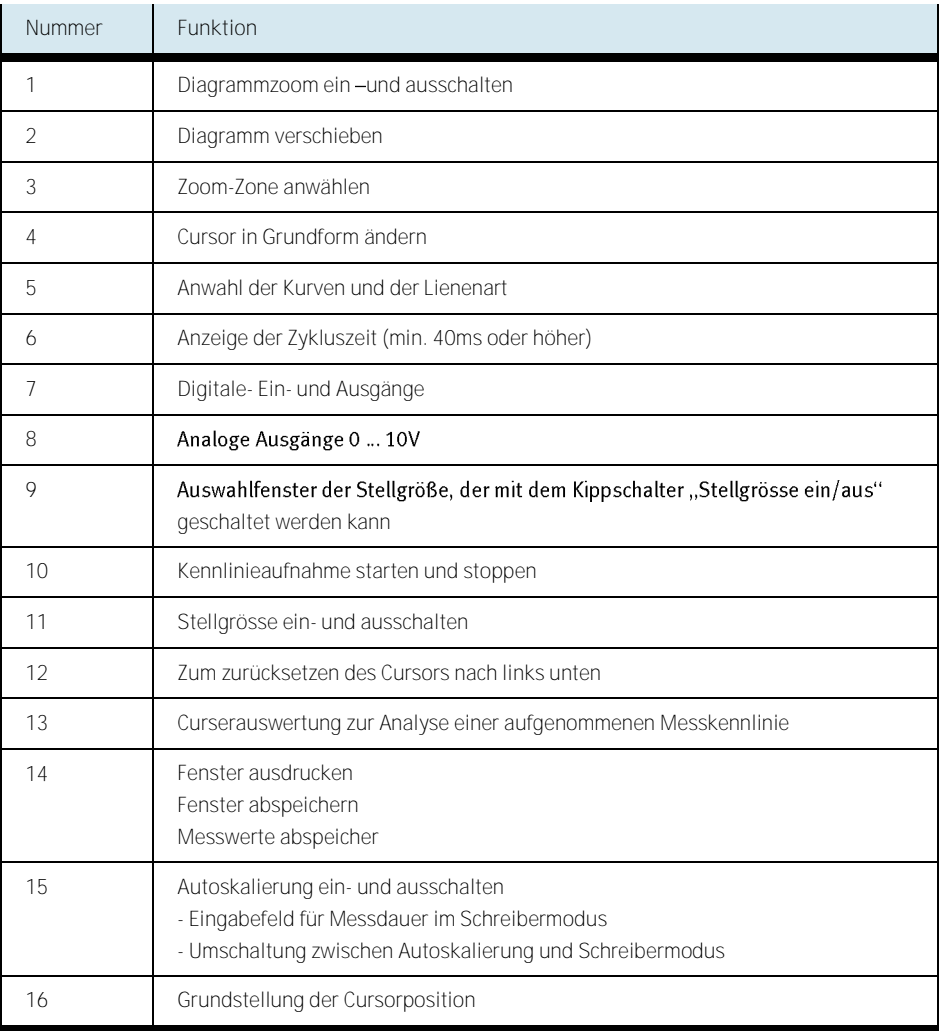

Tabelle der verfügbaren Funktionen im Messen und Steuern Fenster

#### <span id="page-28-0"></span>**3.8.1 Beispiel: Messen einer Sprungantwort**

Dieses Beispiel beschreibt die Vorgehensweise beim Messen einer Sprungantwort der Durchflussstrecke. Die Durchflussstrecke ist Teil der Compact Workstation.

#### Rufen Sie die Funktion "Messen und Steuern" vom Hauptfenster aus auf.

Beginnen Sie mit den Einstellungen auf der linke Seite, oben und arbeiten Sie sich nacheinander bis nach unten durch.

- 1. Analogen Eingangskanal wählen, der im Graphen dargestellt werden soll. (Durchflusssensor: Kanal 1)
- 2. Voreinstellungen: Drücken Sie die "Löschen"-Schaltfläche um ein altes Messergebnis zu löschen und interne Werte der Software rückzusetzen. (Es wird empfohlen so vor jeder neuen Messung vorzugehen)
- 3. Digitalen Ausgang wählen Durchflussstrecke: Stellen Sie sicher, dass der digitale Ausgang 2 deaktiviert ist (digitales Ein-/Ausschalten der Pumpe aktiviert)
- 4. Stellgrössenausgang auf "DOUT3 Pumpe" setzen
- 5. Start- Schaltfläche drücken um die Messung zu starten. Mit der Schaltfläche Stop beenden Sie eine laufende Messung.
- 6. Stellgröße ein- und ausschalten um ein Signal auf die Pumpe zu geben.
- 7. Benutzen Sie die Cursorauswertung um die aufgenommene Messreihe zu analysieren.
- 8. Dokumentation: Speichern Sie das gesamte Fenster als JPEG- Bild auf Ihrem System oder drucken Sie es direkt auf einem angeschlossenen Drucker aus.

<span id="page-29-0"></span>**3.9 Kennlinie** Mit dieser Funktion können Kennlinien aufgenommen werde.

- · Durchfluss der Pumpe bei Spannung 0 ... 10V bis 10V ... 0V
- · Max. Druck der Pumpe bei Spannung 0 ... 10V bis 10V ... 0V
- Zusammenhang Volumenstrom und Förderdruck bei einer bestimmten Spannung

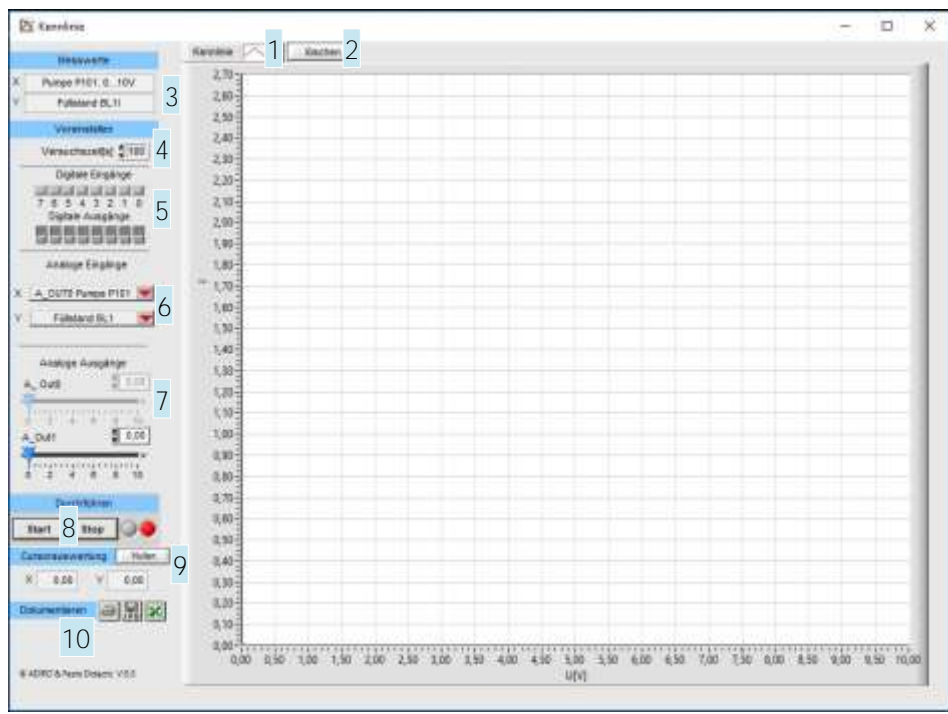

Kennlinie Fenster

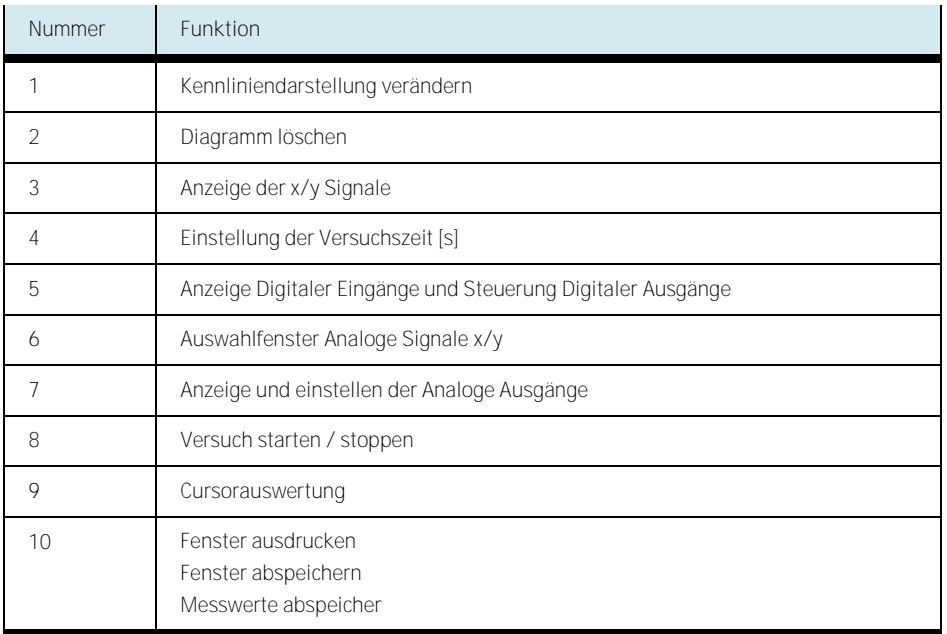

Tabelle der verfügbaren Funktionen im KennlinieFenster

<span id="page-31-0"></span>**3.10 Zwei Punkt Regler** Mit dieser Funktion kann eine Zweipunkt-Regelung realisiert werden. Die Funktion ist bei Betrieb mit einem EasyPort USB, als auch im Simulationsmodus verfügbar.

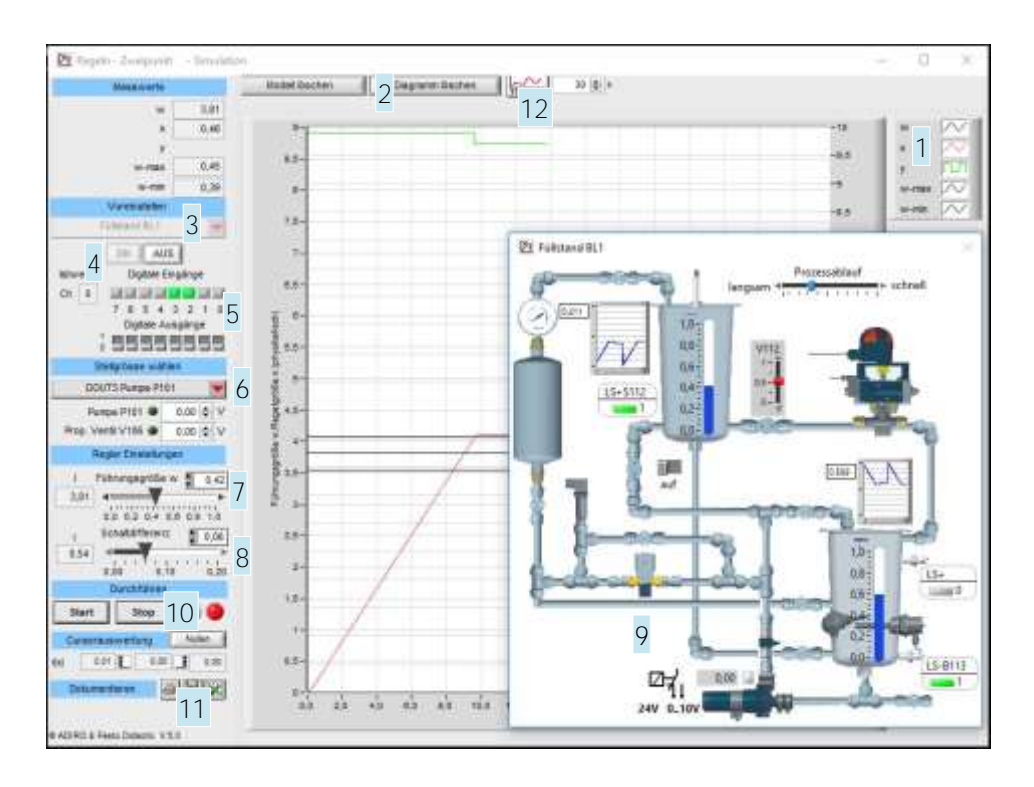

Zweipunktregelung der Füllstandstrecke im Simulationsmodus

**Vorgehensweise bei Betrieb in Simulation**

- Regelstrecke auswählen(3)
- Diagramm und Einstellungen werden automatisch angepasst
- Stellgröße auswählen (6)
- Regler parametrieren.
- Sollwert(7) und Schaltdifferenz(9).
- Bei Simulation zusätzlich die Simulation einschalten(3)
- Start -Schaltfläche drücken um die Reglerung einzuschalten(10).
- Stop-Schaltfläche drücken um die Regelung auszuschalten(10)
- Dokumentation(11)

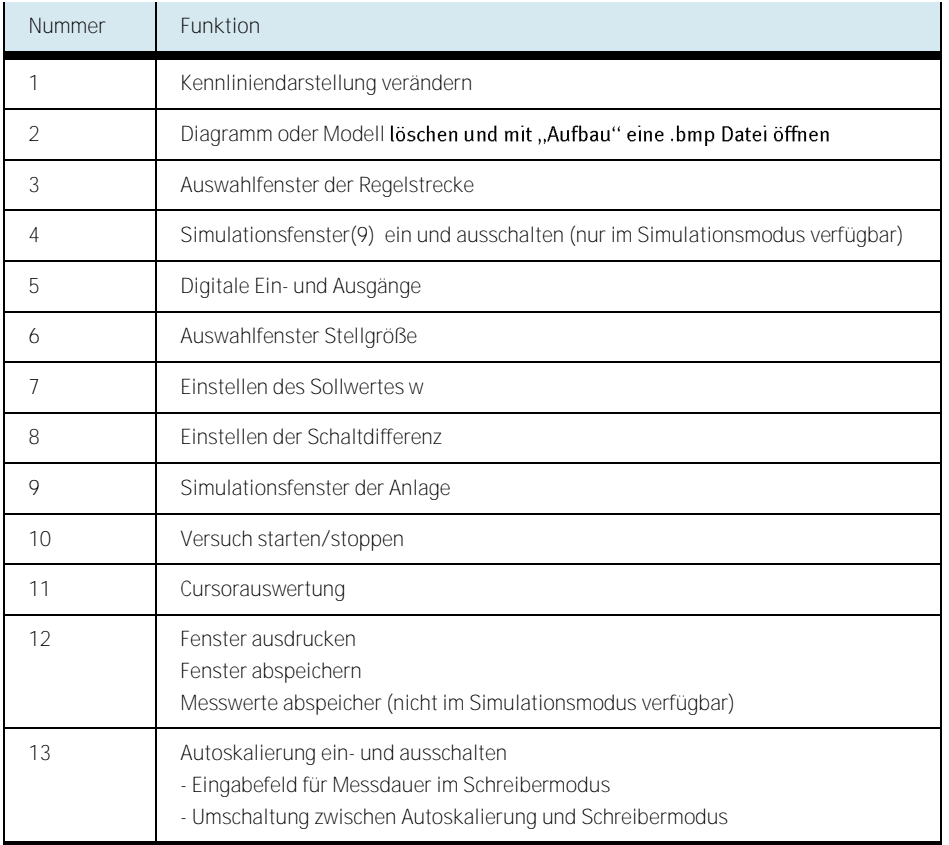

Tabelle der verfügbaren Funktionen im Regeln Zweipunkt Fenster

<span id="page-33-0"></span>**3.11 Stetige Regler** Mit dieser Funktion kann eine stetige Regelung realisiert werden. Die Funktion ist bei Betrieb mit einem EasyPort USB als auch im Simulationsmodus verfügbar.

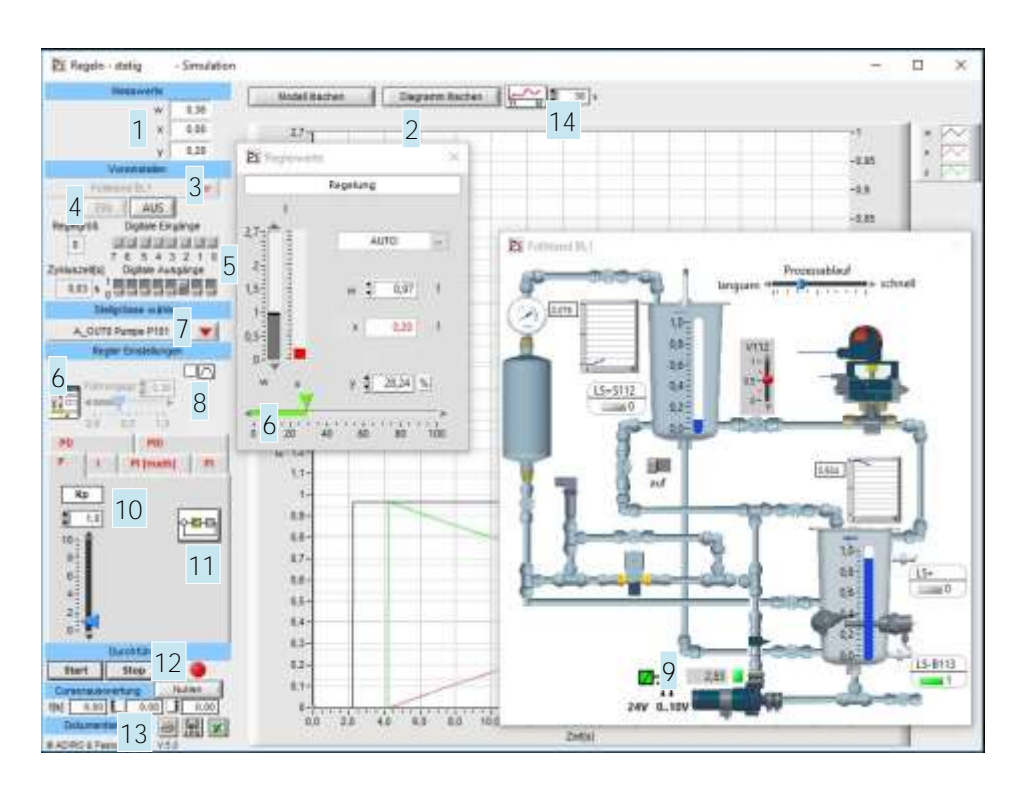

Stetige Regelung der Füllstandstrecke im Simulationsmodus

**Vorgehensweise bei Betrieb in Simulation**

- Simulationsreglerstrecke auswählen (3)
- Simulation einschalten (4)
- Ein- und Ausgangssignale wählen(5)
- Regler wählen und parametrieren(10)
- Start- Schaltfläche(12) drücken um den Regelungsprozess zu aktivieren. Mit der aktiven Regelung arbeiten.
- Stop- Schaltfläche(12) drücken um den Regelungsprozess zu deaktivieren.
- Dokumentation(13)

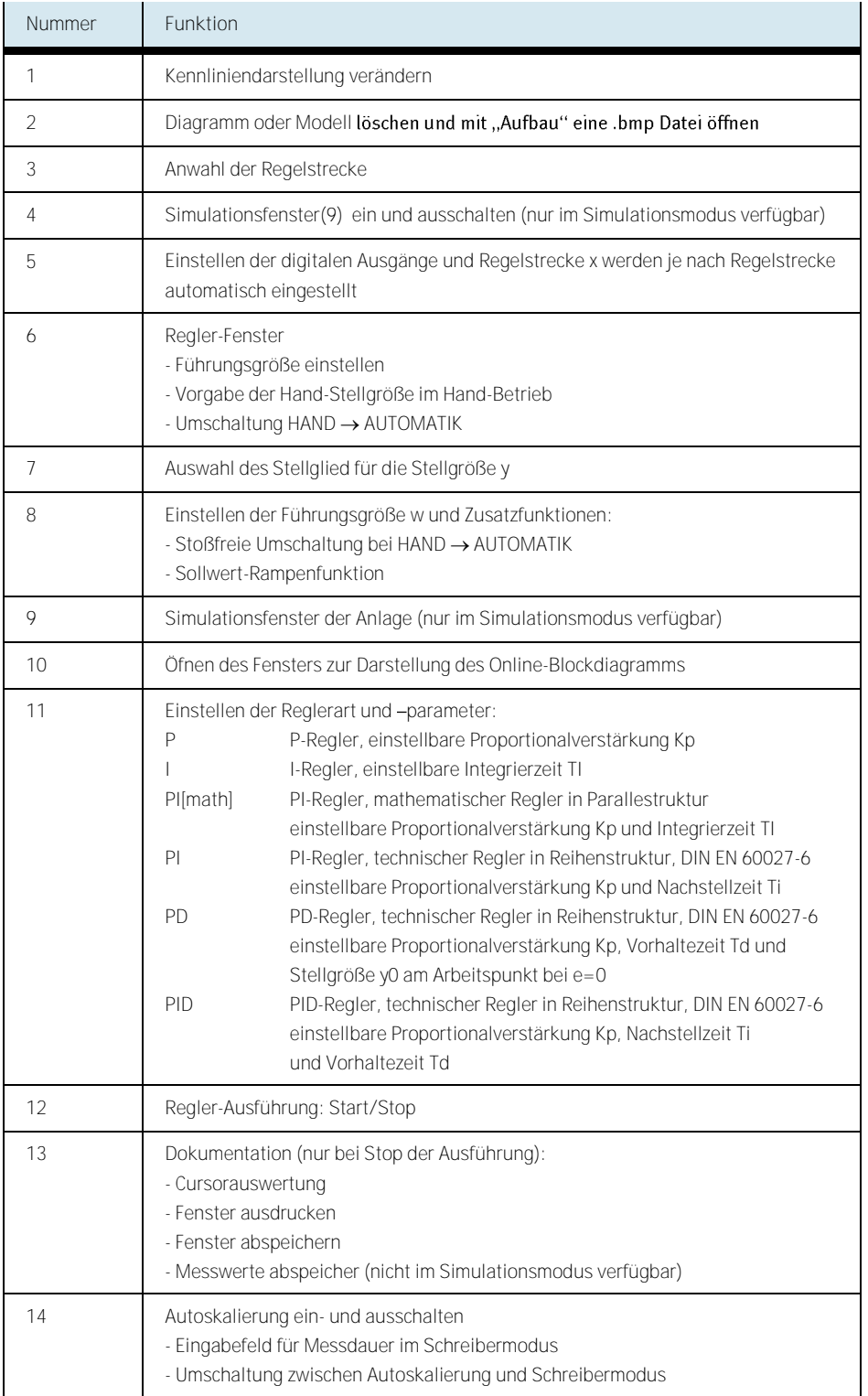

Tabelle der verfügbaren Funktionen im Regeln stetig Fenster im Simulationsmodus

#### <span id="page-35-0"></span>**3.12 Ergebnisse als ASCII-Datei speichern**

In den 4 Hauptmenüs läßt sich mit Hilfe der Schaltfläche "ASCII" (13 – Excel Symbol) die aufgezeichnetne Messungen in der Messdatenerfassung in eine ASCII-Datei schreiben. Diese Datei kann beispeilsweise in Microsoft<sup>©</sup> Excel importieren werden, um Messdaten zu protokollieren und auszuwerten oder um Graphen zu erzeugen.

Beispiel für den Import von Daten in Microsoft<sup>®</sup> Excel:

- 1. Nehmen Sie die gewünschten Kurven auf.
- 2. Klicken Sie auf die Schaltfläche ASCII(13 Excel Symbol) um die Werte in einer Datei zu speichern.
- 3. Öffnen Sie Mircosoft<sup>©</sup> Excel.
- 4. Öffnen Sie die eben gespeicherte Datei. (Menü Datei → Öffnen, ggf. müssen Sie den Dateifilter im Öffnen-Dialog von Excel auf "Alle Dateien (\*.\*)" umstellen)
- 5. Folgen Sie dem Textkonvertierungs-Assistenten und treffen Sie die unten abgebildeten Einstellungen:

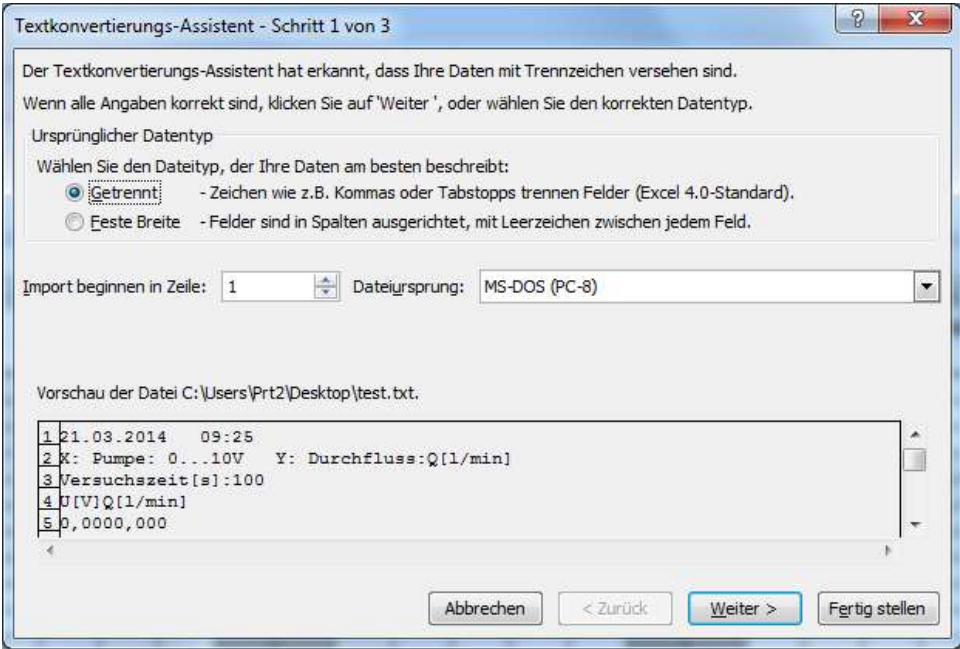

Microsoft© Excel Textkonvertierungs-Assistent, Schritt 1 von 3

Zu wählende Optionen bei Schritt 1 von 3: Urspünglicher Datentyp: Getrennt Klicken Sie anschliessend auf "Weiter>"

![](_page_36_Picture_49.jpeg)

Microsoft© Excel Textkonvertierungs-Assistent, Schritt 2 von 3

Zu wählende Optionen bei Schritt 2 von 3:

Aufeinanderfolgende Trennzeichen als ein Zeichen behandeln Trennzeichen: Tabstop Leerzeichen

Texteerkennungszeichen: "

Klicken Sie anschliessend auf "Weiter>"

![](_page_37_Picture_42.jpeg)

Microsoft© Excel Textkonvertierungs-Assistent, Schritt 3 von 3

Zu wählende Optionen bei Schritt 3 von 3:

Datenformat der Spalten: Standard

#### Klicken Sie anschliessend auf "Fertig stellen"

Die Daten werden nun in Excel importiert und können anschliessend verwendet werden.

## <span id="page-38-0"></span>**4 Problembehandlung**

<span id="page-38-2"></span><span id="page-38-1"></span>![](_page_38_Picture_181.jpeg)

### <span id="page-39-0"></span>**5 Anhang**

<span id="page-39-1"></span>**5.1 Beispiele für Sprungantworten**

Die folgenden Abbildungen zeigen Beispiele von gemessenen Sprungantworten. Alle Messungen wurden mit FluidLab® -PA closed-loop in Kombination mit der MPS-PA Compact Workstation oder EduKit PA gemacht.

![](_page_39_Figure_3.jpeg)

Sprungantwort der Durchflussstrecke

![](_page_40_Figure_1.jpeg)

Sprungantwort der Füllstandstrecke (ohne Ausgleich)

![](_page_41_Figure_1.jpeg)

Sprungantwort der Füllstandstrecke (mit Ausgleich)

![](_page_42_Figure_1.jpeg)

Sprungantwort der Druckstrecke

![](_page_43_Figure_1.jpeg)

Sprungantwort der Temperaturstrecke

<span id="page-44-0"></span>**5.2 Beispiele für geschlossene Regelkreise**

Die folgenden Abbildungen zeigen Beispiele von gemessenen Sprungantworten. Alle Messungen wurden mit FluidLab® -PA closed-loop in Kombination mit der MPS-PA Compact Workstationgemacht.

![](_page_44_Figure_3.jpeg)

Stetige Regelung der Füllstandstrecke

![](_page_45_Figure_1.jpeg)

Stetige Regelung der Durchflussstecke (mit Störungen)

![](_page_46_Figure_1.jpeg)

Stetige Regelung der Druckstrecke (mit Pumpe als Stellglied)

![](_page_47_Figure_1.jpeg)

Stetige Regelung der Druckstrecke (mit Proportionalventil als Stellglied)

<span id="page-48-0"></span>**5.3 Reglerparameter**

Die folgende Tabelle zeigt Beispiele für Reglerparameter bei der Verwendung einer MPS-PA Compact Workstation.

![](_page_48_Picture_363.jpeg)

<span id="page-49-0"></span>**5.4** Arbeitsblatt **E/A Belegungsliste**

![](_page_49_Picture_170.jpeg)